<span id="page-0-0"></span>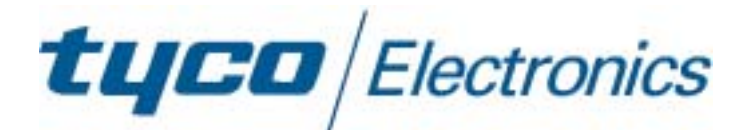

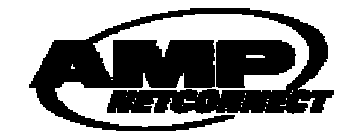

# **24 and 16 Port 10/100Mbit/s Ethernet Smart Switch II with Optional Fibre Uplink Port**

# **Product User Guide**

**-** 

## **Introduction**

This Tyco auto-negotiating high-speed Ethernet workgroup switch with optional fibre uplink enables clusters of up to 24 users to have high speed, low latency LAN connections to the corporate network.

Local management functions such as control of port speed, duplex mode, QoS and VLAN membership are supported.

The Smart Switch II also supports uplink modules that can provide both 100Mb/s and 1000Mb/s fibre connectivity.

The optional fibre uplink modules enable the switch to be connected using a fibre link to servers, routers and other devices.

### <span id="page-1-0"></span>**Package Contents**

Unpack the contents and verify them against the items below: -

- 1. 16 or 24 Port Ethernet Switch II
- 2. AC Power cord
- 3. Four rubber feet
- 4. Rack mounting kit (2 x brackets and 4 x screws)
- 5. RS-232 cable
- 6. Instruction manual

If any item is damaged or missing, please contact your dealer.

#### <span id="page-2-0"></span>**Features: -**

- 24 or 16 x Auto-sensing 10/100Base-T RJ-45 Ethernet **ports**
- 1 x Option slot for 100Mb/s and dual 1000 Mb/s uplink **module.**
- Meets IEEE 802.3, .3u and .3x Ethernet standards
- Uses store-and-forward switching to separate collision **domains and abnormal packet filtering**
- Local management using an RS232 console port
- Management enables detailed control of each port
- Auto-MDI/MDI-X support on every RJ-45 port
- Support for 26 port-based VLANs (18 for 16 port switch)
- 3 Modes of Quality of service with 2 queue levels per **port**
- Integral 8K MAC address table automatic learning
- Backplane bandwidth 8.8 or 7.2Gbit/s (full wire speed)
- Supports back-pressure & flow control
- **Numerous diagnostic LED indicators**
- Internal AC/DC power unit
- Stand-alone or mountable in 19" racking
- **FCC Class A, CE mark certification**

### **Technical Support and Service**

If you require technical advice for these products, please see the FAQ pages on the web address [http://www.lan-electronics.com](http://www.lan-electronics.com/) If you still have problems, please contact us using the support form located on the above web site.

If you have a faulty unit then please contact us through the web site to arrange for a replacement unit. The faulty unit must be returned to us as part of the replacement agreement.

### <span id="page-3-0"></span>**Front Panel**

The front panel of the switch has 24 or 16 x RJ-45 Ethernet Ports, an optional fibre uplink port, a console management port and an array of LED indicators.

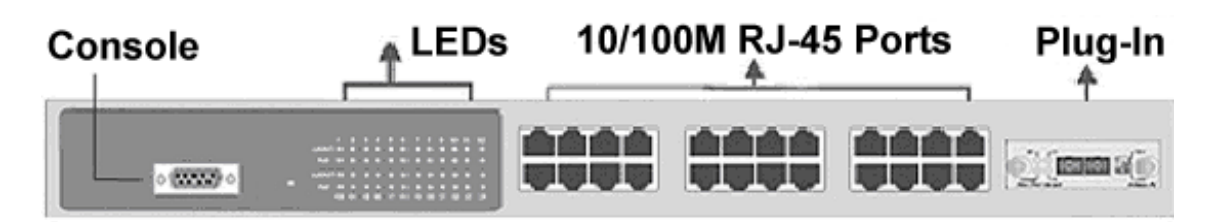

**Figure 1 – Switch with optional fibre module (SC Connector) fitted** 

#### *Ports*

- ! **RJ-45 Ports.** These Ethernet RJ-45 ports support both shielded and unshielded cabling systems. The port auto-negotiates the 10/100Mbit/s network speed or can be forced by the console management interface into either 10Mbit/s or 100Mbit/s at either full-duplex or half-duplex. Each port supports Auto-MDI/MDI-X, which allows either straight through or crossover cables to be used.
- ! **Fibre Port Uplink.** This optional, field installable plug-in module provides the fibre link to the distant media converter, NIC card or Ethernet switch. Modules are available that provide support for 100Mb/s Fx (multimode or single mode) and also dual Gigabit Sx and Lx. See page [8](#page-7-0) for order codes.
- **Console Port.** A PC or other RS232 terminal can be connected to this port to enable detailed management of the switch. See Page [11](#page-10-0) on for details.

### **Rear Panel**

The rear panel contains the 100/240v AC 50/60Hz power socket and power switch. Note that the fusing is external to the switch. To disconnect power from the switch remove the plug from rear.

### <span id="page-4-1"></span>**Installation**

#### <span id="page-4-0"></span>*Copper and Fibre Cabling Guidelines*

- 1. The RJ-45 ports can be connected to unshielded twisted pair (UTP) or shielded twisted pair (STP) cabling systems compliant with the IEEE 802.3u 100Base TX standard for Category 5. The cable between the switch and the link partner device (router, hub, workstation, etc.) must be less than 100 metres long.
- 2. The 100 Fx fibre link on the optional multi-mode module must use either 50 or 62.5/125 micron multi-mode fibre cable. You can link two devices over a distance of up to 2 Km. ST or SC connector types are supported.
- 3. The 100 Fx fibre link on the optional single mode module must use 8/125 or 9/125-micron single-mode fibre cable. You can link two devices over a distance of up to 30 Km in full duplex mode or 412 m (1,352 ft.) in half-duplex. The single mode module uses the SC type connector.
- 4. The dual Gigabit fibre Sx or Lx complies with IEEE802.3z. The SC type connector is used.

**Sx:** Module must use either 50 or 62.5/125 micron multimode fibre cable. Supports distances up to 500 metres.

**Lx:** Module must use either 8/125 or 9/125-micron single mode fibre cable. Supports distances up to 10 Km.

5. The console port is an RS232 port and should not be used for cable distances greater than 20 m.

#### *Desktop Installation*

- 1. Locate the switch in a clean, flat and safe position that has easy access to AC power. Ensure that there is sufficient clearance around the switch to enable air circulation.
- 2. Fit the self-adhesive rubber feet to the underside of the switch.

#### *Installing The Switch Into a 19" Rack*

- 1. Identify the required locations and ensure that there is at least 10cm clearance at the front and rear of the switch to allow cables to be accommodated.
- 2. Fit the supplied rack mount bracket on both side plates of the switch using a screwdriver.
- 3. Locate the switch into the rack and align the holes in the brackets with holes in the rack vertical strips. Secure the switch using the supplied bolts.

#### *Installing The Optional Fibre Uplink Module*

- <span id="page-5-0"></span>1. **Remove AC power from the switch**.
- 2. Remove the two screws securing the front panel blanking plate.
- 3. Observe anti-static handling precautions and carefully fit the plug-in module into the switch and secure it using the thumbscrews.

#### *Completing the Installation*

When the switch has been installed as specified above, then the unit can be configured as detailed below: -

- 1. Apply AC power to the switch. The green Power LED on the front panel should light.
- 2. Connect the Cat. 5/5e twisted pair cables from the network partner devices to the RJ-45 ports on the front panel of the switch. When a connection is obtained, the green LK/ACT LED associated with the port will light.
- 3. If the fibre uplink is used, then connect the fibre link to the partner device (media converter, fibre NIC card or fibre switch etc). Verify that the green Link LED on the fibre module is lit which indicates that the optical link is valid.
- 4. If advanced modes such as port-based VLANs are needed, then use the console port to configure the switch.
- 5. If legacy devices that do not support auto-negotiation are connected to the RJ45 ports then it may be necessary to configure the switch to match the speed and duplex modes of the partner devices.
- 6. Note that auto-negotiation can take up to 30 seconds to complete depending on the partner device.

### <span id="page-7-1"></span><span id="page-7-0"></span>**Optional Fibre Uplink Port**

This switch can support one single or dual plug-in optical port that is located on slides in the front panel.

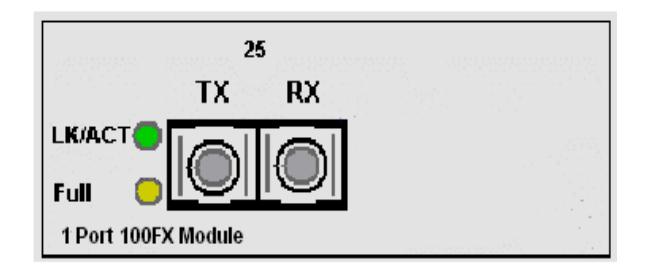

**Figure 2 – 100 Fx Plug-in SC option module** 

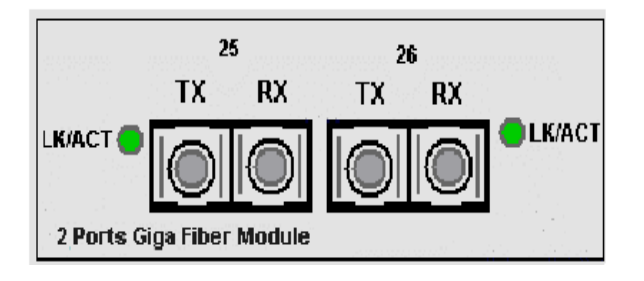

#### **Figure 3 Dual Gigabit Plug in module**

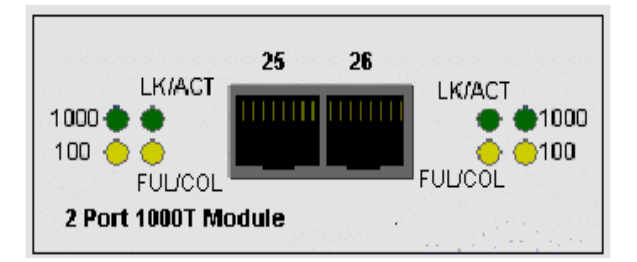

#### **Figure 4 – Dual Gigabit Copper Module**

These option modules are installed as described on page [6.](#page-5-0) The following plug-in fibre modules are available as field installable accessories for this switch: -

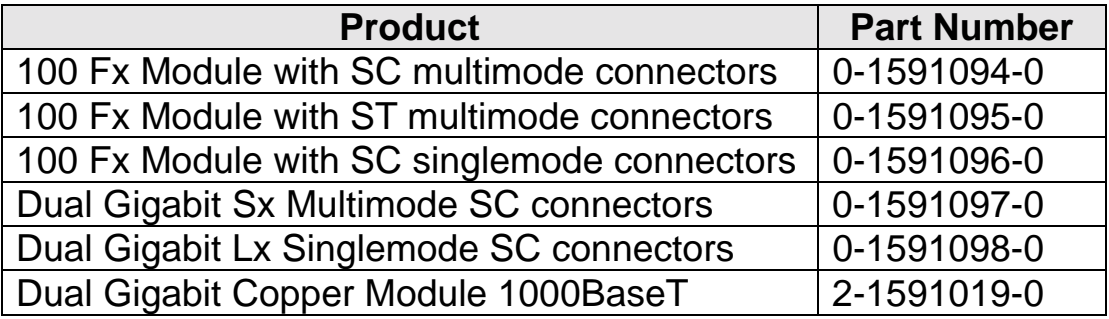

#### **Table 1 - Uplink Option Ports**

#### *Optical Link Wavelength*

The 100 Fx optional modules operate at the 1310nm optical wavelength. The Gigabit Lx Singlemode module operates at 1310nm and the Gigabit Sx multimode module operates at 850nm optical wavelength.

#### *Optical Link Calculations*

The maximum distance between any two fibre optic devices is determined by a number of factors including optical link loss, the type and number of patch cords and joints in the link, the launch power of the transmitter and the sensitivity of the receiver. These variables make calculating the maximum working distance between two units quite difficult and so it is best to design networks using optical loss budgets rather than using just working distance.

#### *Dual Gigabit 1000BaseT copper module*

The RJ-45 will auto-negotiate 100Base-TX and Gigabit 1000T connections. Support for Auto MDI/MDIx is also provided. It should be noted that Gigabit 1000T (1000Mbps) connection must use Cat-6 or Cat5-E twisted cable pair cable. If use cat-5 cable is used then support 100Mbps link speed is available only. The available link distance is up to 100Meters.

#### *Programming The Switch*

The switch can be managed using a PC via the front panel RS232 console port and the supplied cable. When the connection between Switch and PC is complete, turn on the PC and run a terminal emulation program such as HyperTerminal and configure its communication parameters to match the following default characteristics of the console port: -

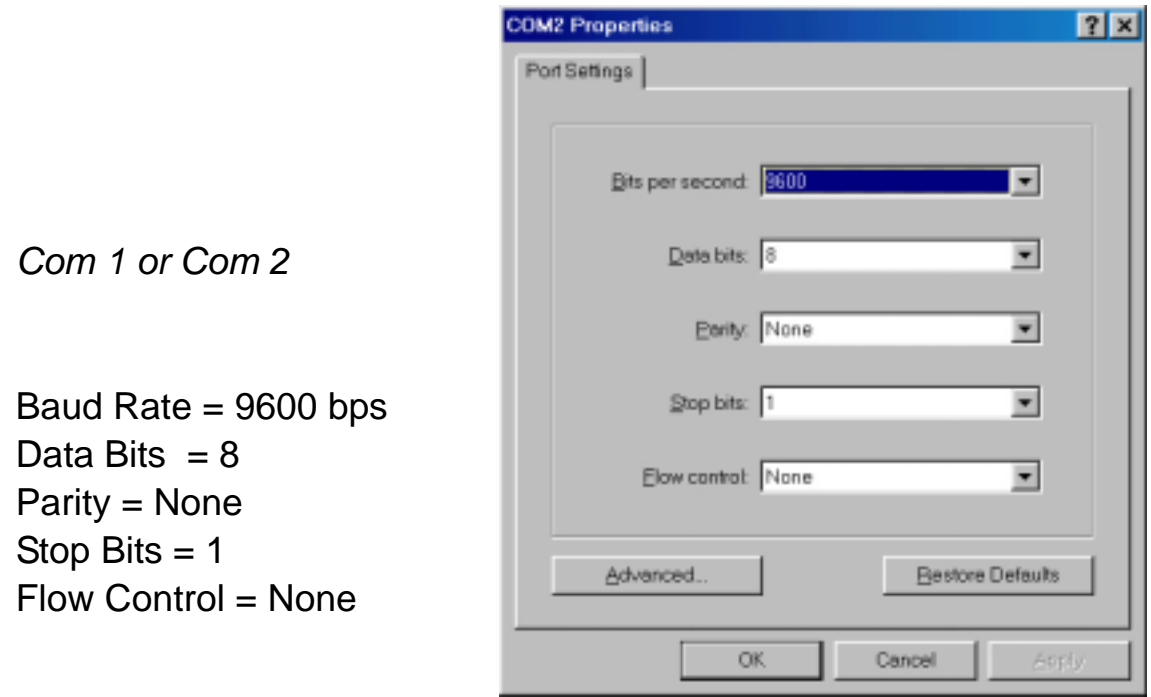

**Figure 5. Settings the PC communication parameters** 

Press <CR> return key several times to view the main start-up screen :-

<span id="page-10-0"></span>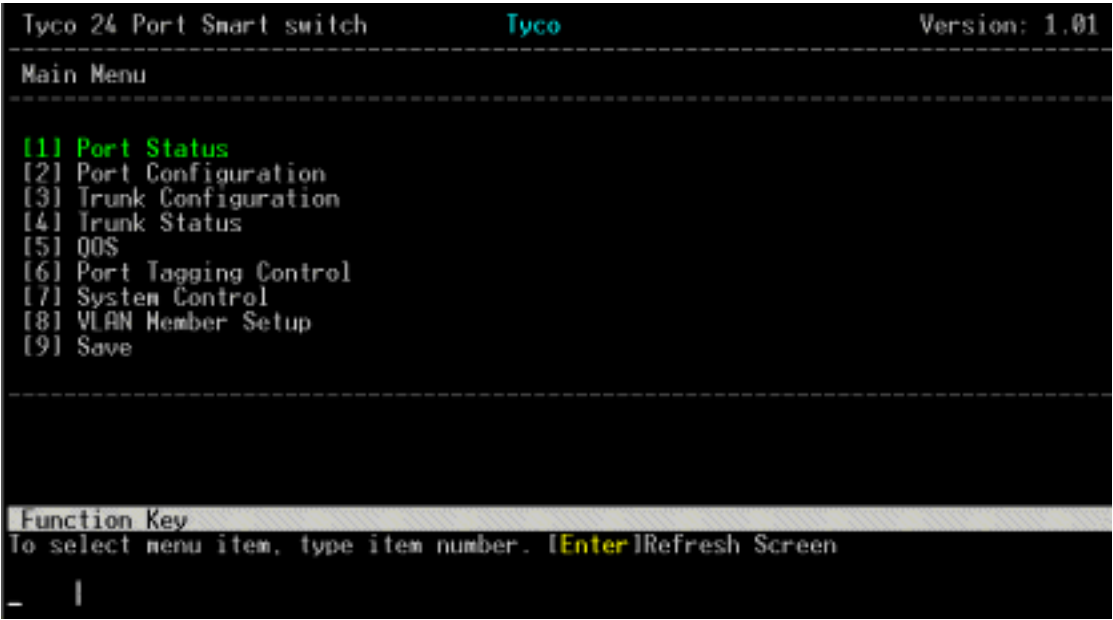

#### **Figure 6 - Main Menu Screen**

There are nine key controls in the main menu: -

- (1) = Port Status lists the status and settings of the selected port
- (2) = Port Configuration changes settings on a port
- (3) = Trunk configuration changes trunk settings on the switch
- $(4)$  = Trunk status displays trunk settings of the switch
- (5) = QOS settings changes QoS settings for the switch
- (6) = Port Tagging Control configures the priority tag for the port
- (7) = System Control allows configuration of global switch settings
- (8) = VLAN Member Setup configuration of port based VLANs
- $(9)$  = Save saves the configuration that a user has made

#### *Port State*

This menu lists the entire port status of the switch. From the main menu type number **1** and the port status menu will be displayed.

| Port Status                                                                          |                                                               | Tyco 24 Port Smart switch                                                |                                                               | $Sw1$ tch $\Pi$                                                              |                                                                              | Version: 1.01 |  |
|--------------------------------------------------------------------------------------|---------------------------------------------------------------|--------------------------------------------------------------------------|---------------------------------------------------------------|------------------------------------------------------------------------------|------------------------------------------------------------------------------|---------------|--|
| Port                                                                                 |                                                               |                                                                          |                                                               |                                                                              | Speed   Duplex   Link   Flow Control   Auto Negotiation   Trunk              |               |  |
| Port.01<br>Port.02<br>Port.03<br>Port.04<br>Port.05<br>Port.06<br>Port.07<br>Port.08 | 100M<br>100H<br>10M<br>10M<br>10M<br>10M<br>10M<br><b>10M</b> | Full<br>Ful <sub>1</sub><br>Half<br>Half<br>Half<br>Half<br>Half<br>Half | Up<br>Up<br>Down.<br>Down<br>Down<br>Down<br>Down<br>$Down\_$ | Enable<br>Enable<br>Enable<br>Enable<br>Enable<br>Enable<br>Enable<br>Enable | Enable<br>Enable<br>Enable<br>Enable<br>Enable<br>Enable<br>Enable<br>Enable |               |  |

**Figure 7 - Port Status Menu** 

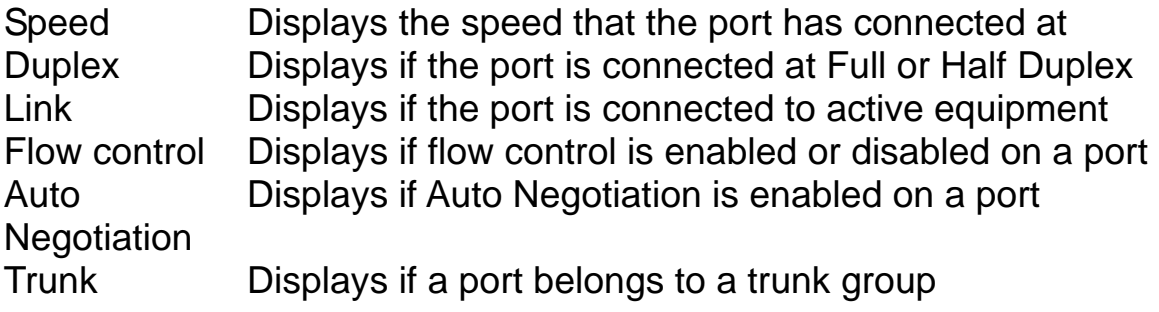

#### *Port Configuration*

This Menu allows for the configuration of all the ports on the switch. From the main menu select menu item **2** Port Configuration. The following menu is displayed: -

| Tyco 24 Port Smart switch<br>Port Config                                                                              |                                                                                          |                                                                                                    | SwitchII                                                                     |                                                                                      | Version: 1.01                                                                             |  |
|----------------------------------------------------------------------------------------------------|------------------------------------------------------------------------------------------|----------------------------------------------------------------------------------------------------|------------------------------------------------------------------------------|--------------------------------------------------------------------------------------|-------------------------------------------------------------------------------------------|--|
| Port                                                                                                    | [Enabled                                                                                 | Advertisement! Flow Control<br>Speed                                                                                             |                                                                              | Rx Bandwidth                                                                         | Tx Bandwidth                                                                              |  |
| B1<br>Port<br>82<br>Port<br>83<br>Por <sup>1</sup><br>BA<br>Por<br>85<br>'om t<br>86<br>Port<br>87<br>Port<br>Port.88 | l Enable<br>IF nahla<br>Enable<br>Enable<br>Enable<br>Enable<br>Enable<br><b>IEnable</b> | Ruto 100F<br>1998<br>Force<br>100F<br>fluto:<br>100F<br>fluto.<br>1905<br>Buto.<br>100F<br><b>Buto</b><br>Auto 100F<br>Ruto 100F | Enable<br>Enable<br>Enable<br>Enable<br>Enable<br>Enable<br>Enable<br>Enable | disable<br>disable<br>disable<br>disable<br>disable<br>disable<br>disable<br>disable | disable<br>disable<br>disable<br>disable<br>disable<br>disable<br>disable<br>disable<br>۰ |  |

**Figure 8 - Port 1 Configuration** 

The function keys are listed at the bottom of the page these are: -

- **U**  This moves the cursor up
- **D**  This moves the cursor down
- **L** This moves the cursor Left
- **R**  This moves the cursor
- **1**  Moves up a page and shows previous list of ports
- **2** Moves down a page and shows next list of ports
- **Esc**  Displays previous menu

**Enter** - Refreshes information displayed on that page

**Space** - Changes the state of the selected menu item

**N** - Causes the switch to refresh and restart auto-negotiation. It is necessary to select this if any changes have made to the port speed or duplex mode.

The configurable items are shown in the table below :-

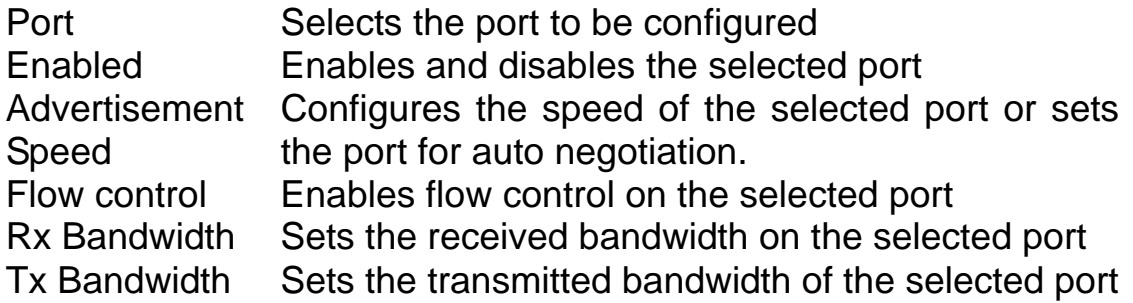

#### *Trunk configuration*

The Smart Switch II supports up to 8 trunk groups this allows for the "virtual" combining of network ports to provide a high bandwidth link between switches. Up to 4 ports can be combined in this way. To access this menu select **3** from the main menu and the following menu is displayed: -

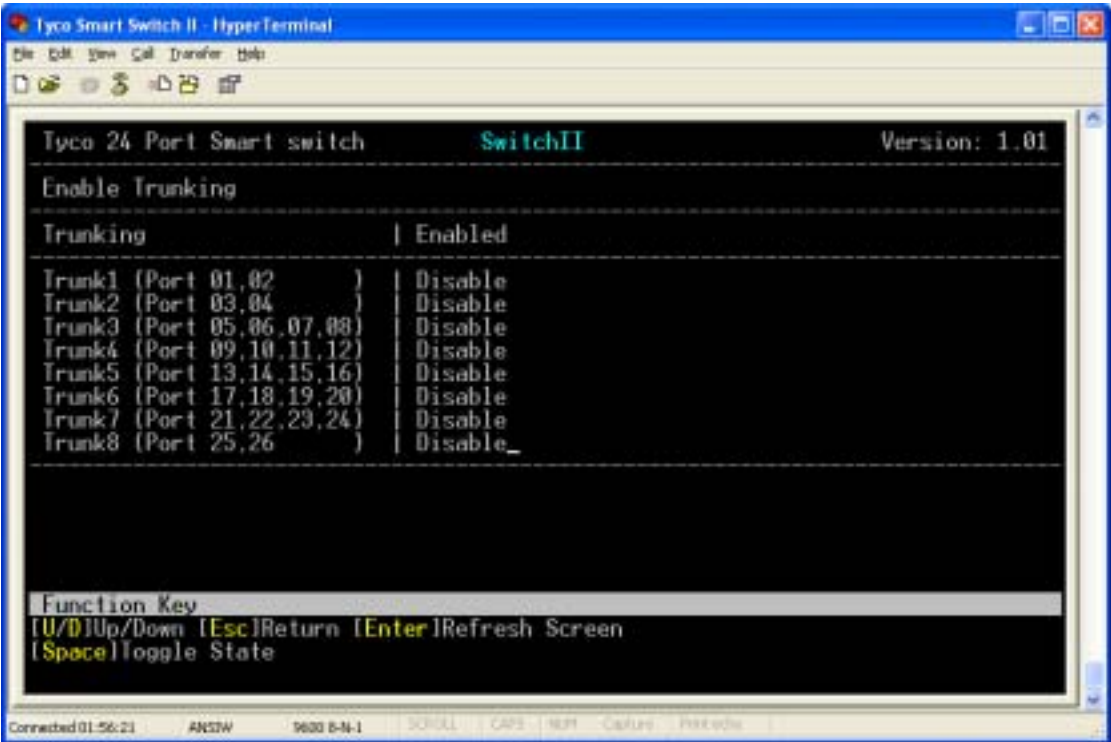

#### **Figure 9 Trunking**

To enable trunking use the **U/D** keys to highlight a trunk group and the **Space** bar to enable that particular trunk group.

Product Number 0-1591093-x 0-1591047-x Issue 1

#### *Trunk Status*

This Menu shows if faults are present on trunks that have been configured. If **4** is selected from the main menu the following screen is displayed: -

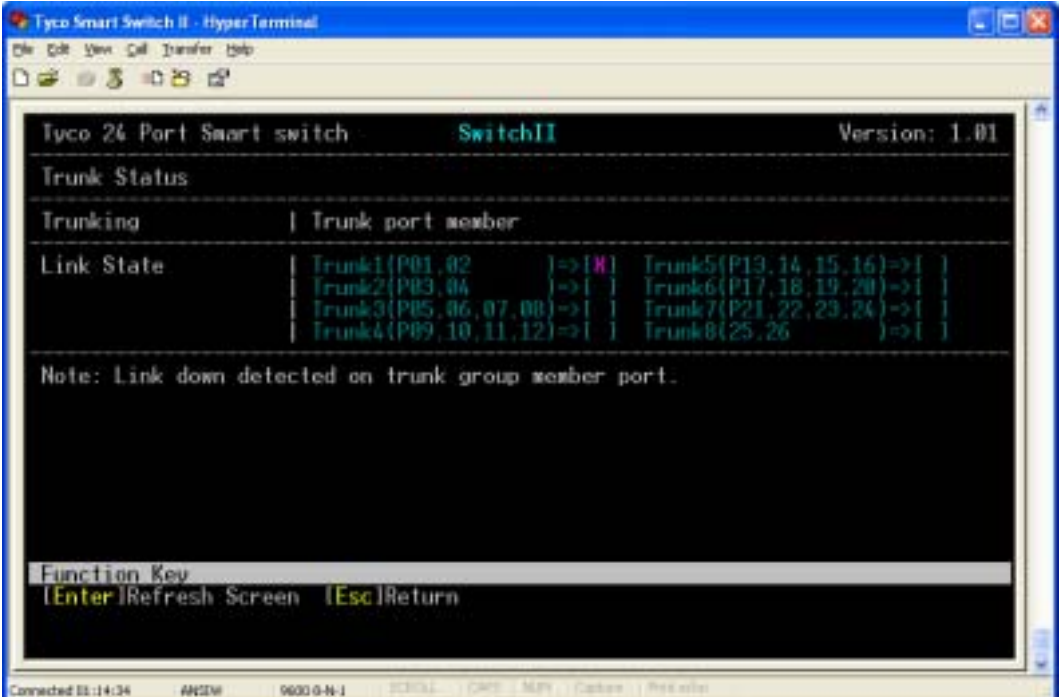

**Figure 10 – Trunk Status screen**

If a port that is a member of a trunk group shows no link then an **"x"**  is displayed next to the trunk group to which the port belongs.

Use the Esc key to return to the previous menu.

#### *QOS*

This menu can be used to configure the priority of traffic through the switch.

Three types of QOS are supported: -

- 1. TOS/Diff Serv Priority -This allows the switch to prioritise traffic through the switch using the TOS/Diff Serv field contained in the IP packet.
- 2. 802.1p Priority This allows the switch to prioritise traffic through the switch using the 802.1p priority tag in the MAC header.
- 3. Port Priority This allows traffic being received from certain ports on the switch to be given greater priority through the switch than that of other ports that are given a lower priority.

By selecting menu option **5** from the main menu the following menu is displayed: -

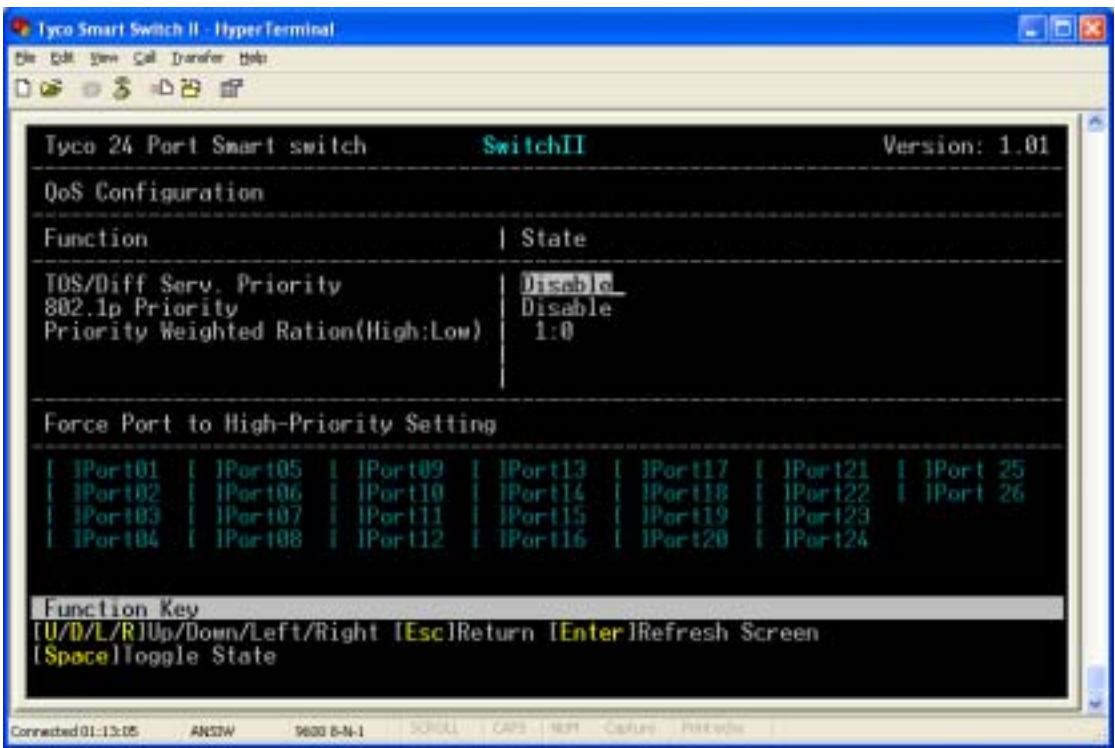

**Figure 11 – QOS Configuration** 

 The **U/D/L/R** keys can be used to navigate the menu and the **SPACE** bar can be used to change the state of a particular field.

#### *It is important that only one method of QOS is enabled on the switch at any one time. Enabling more than one method could cause unpredictable prioritisation of traffic.*

To enable TOS/Diff Serve priority then first highlight the TOS/Diff Serve field and press the space bar. This will then show enabled.

To enable 802.1p priority highlight that field and press the space bar. This will then show enabled.

To enable Port priority then first ensure that TOS/Diff Serv and 802.1p are disabled. Use the navigation keys to move to the cursor to the **Force Port to High Priority Setting** section of the menu. Navigate to the ports that are required to be high priority and press the space bar. The high priority ports will display an **x** next to them. The traffic arriving at these priority ports will be assigned a greater priority than the traffic arriving at ports that have not been assigned high priority.

The **Priority Weighted Ration (High: Low)** field is used to set the precedence ratio between the high and low prioritised traffic. There are 4 different ratios that can be allocated: -

**1:0** -This will force the switch to process all high-prioritised traffic before it starts to process traffic that has been prioritised as low.

**4:1** -This will force the switch to give high priority traffic 4 times more precedence to that of low priority packets. For every low priority packet that is processed 4 high priority packets will be processed.

**8:1** - This will force the switch to give high priority traffic 8 times more precedence to that of low priority packets.

**16:1** - This will force the switch to give high priority traffic 16 times more precedence to that of low priority packets.

#### *Port Tagging Control*

This menu can be used to control the priority tag on Ethernet packets leaving the switch. This is set on a per port level. If option **6**  is selected from the main menu then the following menu is displayed: -

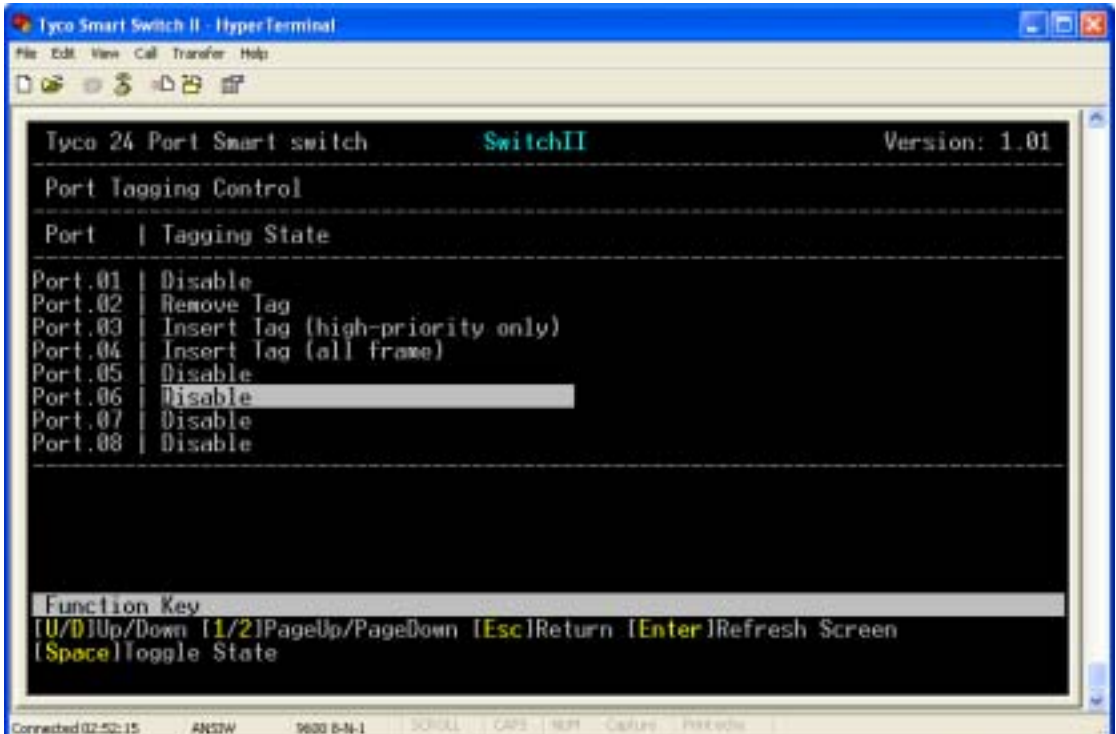

**Figure 12 – Port Tagging Control** 

There are 4 different settings for each port: -

**Disable** – No change to the priority tag will occur. If the tag is set on incoming packets, then it will remain on any outgoing packet that leaves the switch via the selected port.

**Remove Tag** – When a packet leaves this port the priority tag is removed.

**Insert Tag (high priority only)** – When a packet leaves this port a priority tag is inserted for all high priority port packets only.

**Insert Tag (All Frame) -** When a packet leaves this port a priority tag is inserted for all high and low priority packets.

#### *System Control*

This menu allows configuration of variables that will effect the

operation of the entire switch. By selecting item **7** from the main menu the following screen is displayed: -

<span id="page-18-0"></span>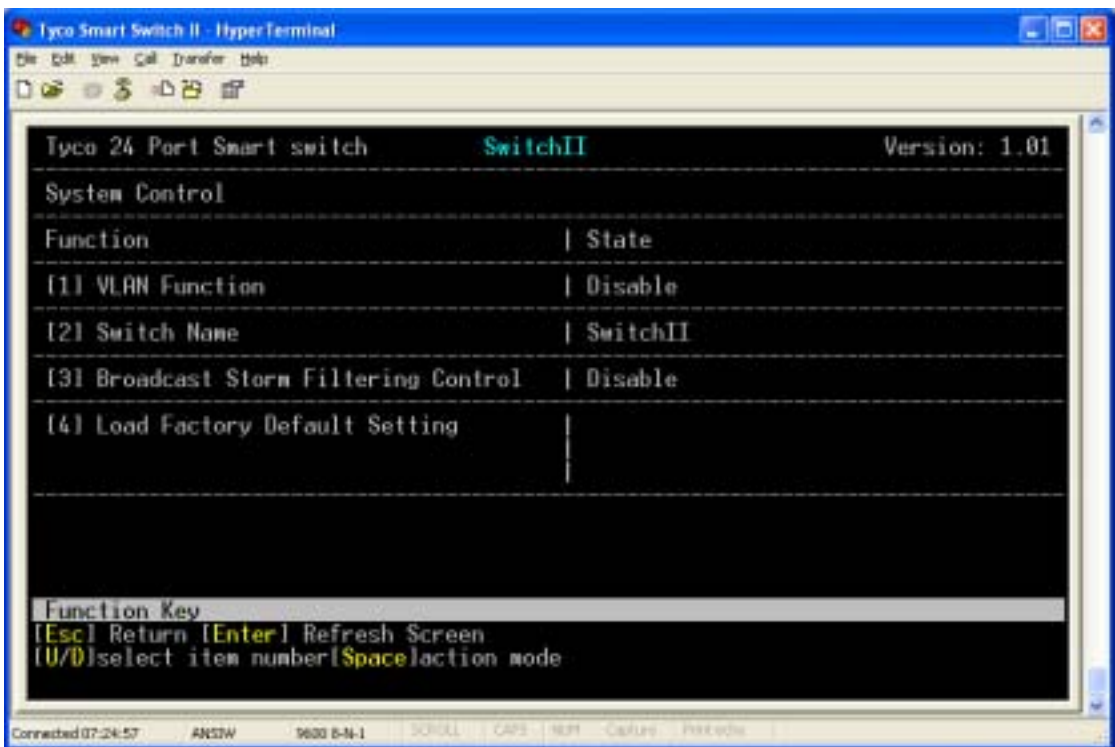

**Figure 13 - System Control** 

This menu has 4 separate items. Using the **U/D** keys each menu item can be selected and the **Space** bar can be used to change the menu item value.

**VLAN Function –** This enables the VLAN functionality for the switch. If VLANs are disabled then regardless of the settings made in the *VLAN Member Setup,* VLANS will not operate on the switch. With VLAN Function enabled then VLAN configurations made in the *VLAN Member Setup* menu will be implemented and become active.

**Switch Name** – This item can be used to name the switch. This name is then shown at the top of each menu. To action this menu item use the **U/D** key to highlight the switch name field and press the **Space** bar to action the field. A name (maximum 8 characters) can now be typed. Once the name is typed press the **Enter** key and the name will be changed.

**Broadcast Storm Filtering –** To Enable Broadcast Storm Filtering highlight item 3 and press the **Space** bar. With Broadcast Storm Filtering enabled multicast/broadcast traffic received at a port will be blocked when a threshold it met. This prevents the switch and network being overloaded by broadcast traffic, which could cause loss of connectivity.

**Load Factory Defaults –** With this menu item selected the switch is set to a configuration the same as originally shipped from the manufacturer. Use the **U/D** keys until cursor is adjacent to the **Load Factory Defaults** field and press the **Space** bar and the following menu will be displayed: -

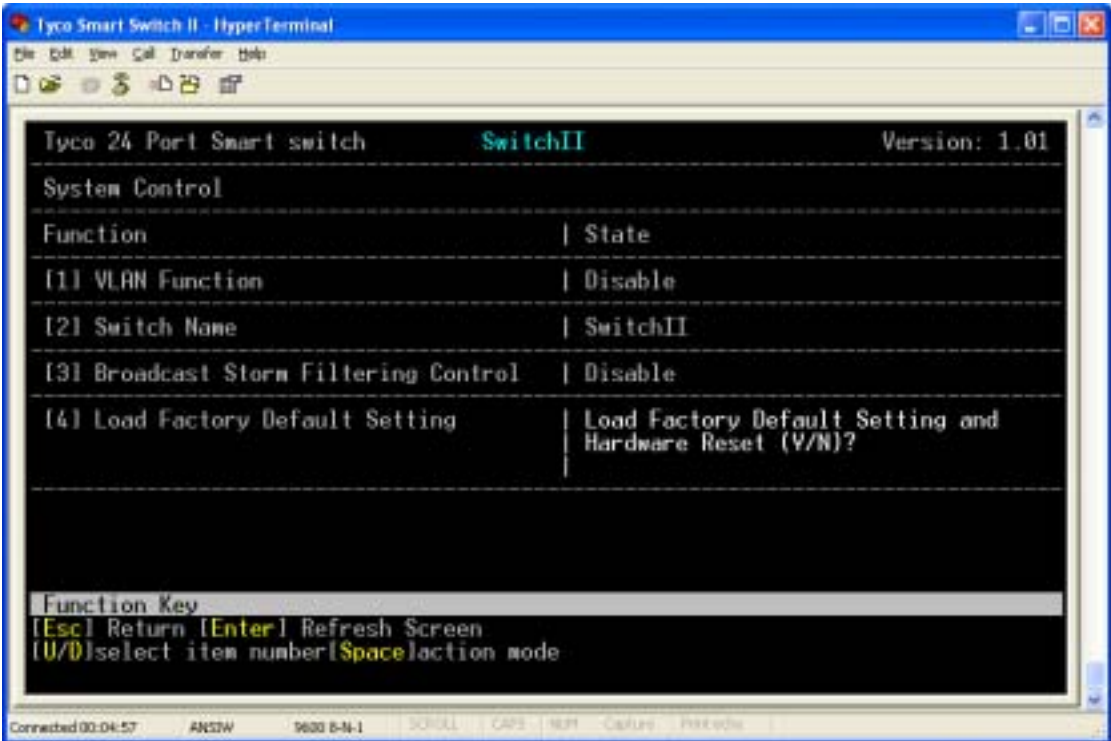

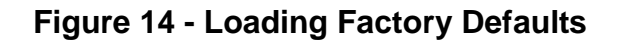

Product Number 0-1591093-x 0-1591047-x Issue 1

Select **Y** and the factory defaults will be loaded.

#### *VLAN Member Setup*

The 16 and 24 Smart Switch II supports simple port based VLANs. These can be configured using the VLAN Member Setup menu. If Option **8** is selected from the main menu the following menu is displayed: -

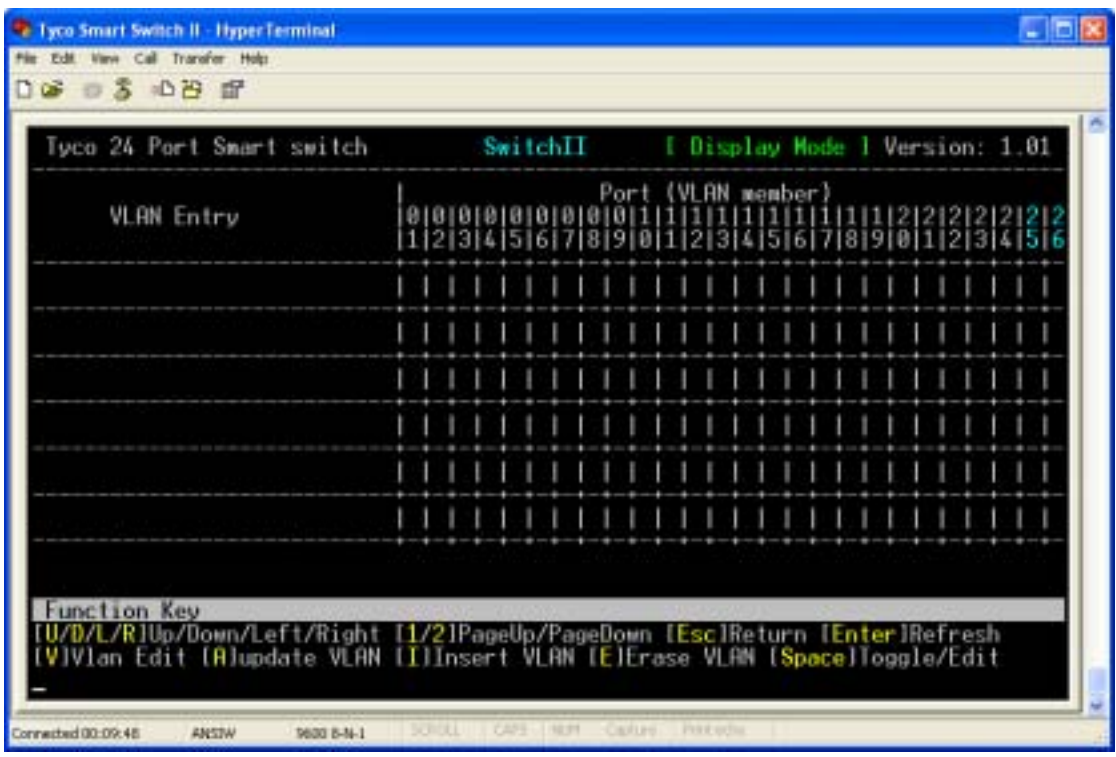

**Figure 15 – VLAN Member Setup screen**

On initially entering the menu the user is in display mode only, to insert or delete VLANs then **V** should be selected and the user will then be in Edit mode.

#### *Adding VLANS*

To Insert a VLAN **I** should be inputted and this will add a new VLAN. Keep typing **I** to insert multiple VLANs. To select or deselect port members use the **U/D/L/R** to navigate to the relevant port and press the **Space** bar. A **V** indicates a port is a member of a VLAN, as shown below: -

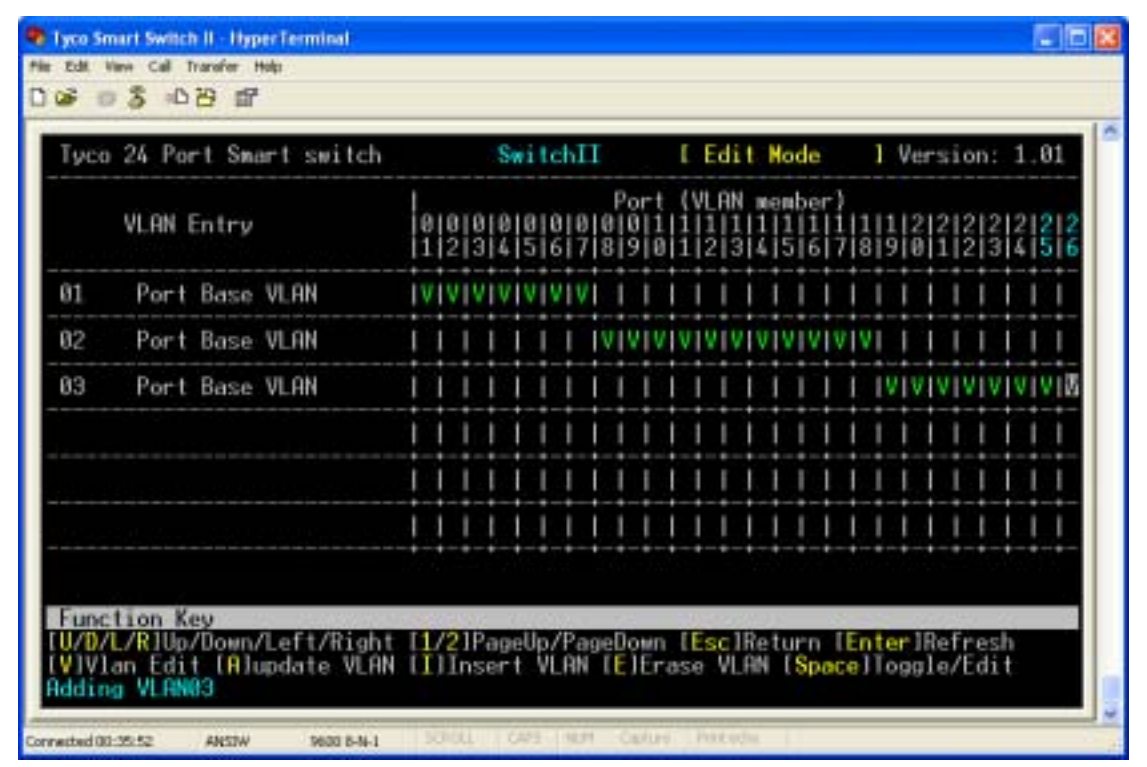

**Figure 16 - Inserting VLAN Members** 

After all VLANS have been added and ports allocated then press **A**  to update the VLAN settings and revert the menu back to Display mode. It is important that VLANs are then enabled in the **System Control Menu** (see page [19\)](#page-18-0) or VLAN functionality will not be active.

#### *Save configurations*

Any configuration changes made to the switch will need saving to non-volatile memory to ensure the changes remain if the switch is power cycled. Select item **9** from the main menu the following screen is displayed: -

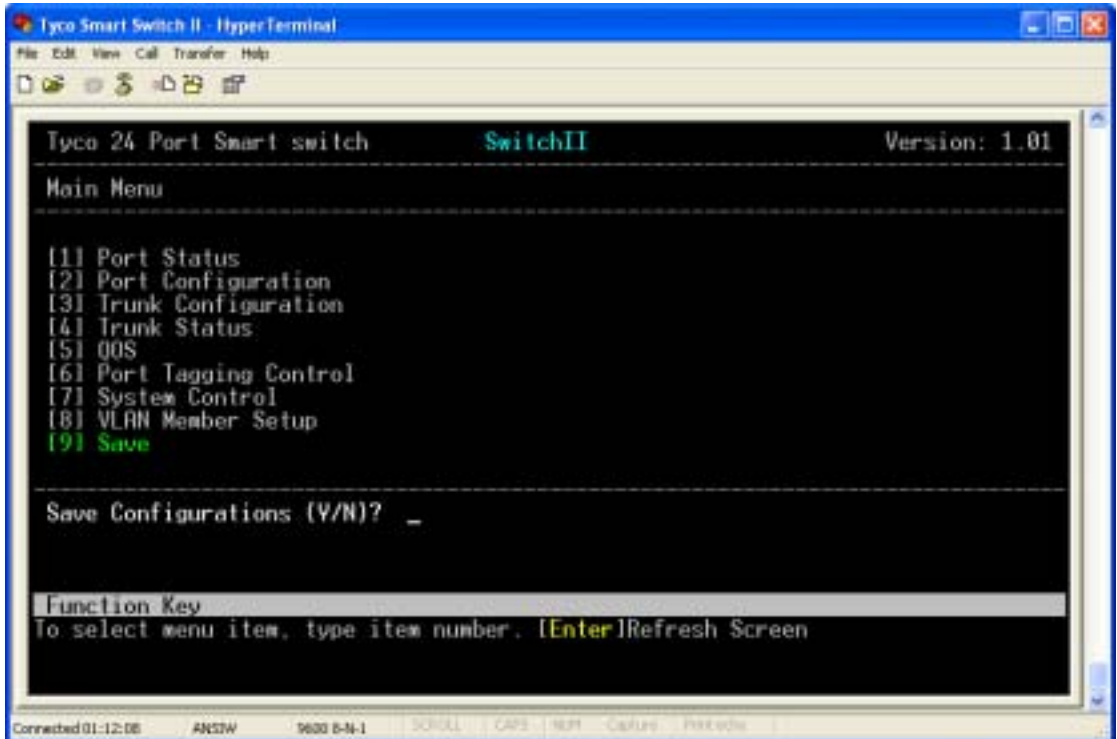

#### **Figure 17 - Save configuration**

Type **Y** and configuration changes will be saved.

### <span id="page-23-0"></span>**LED Indicators**

The diagnostic LED indicators located on the front panel of the switch provide real-time information about the switch status. The following table describes the LED status and meaning.

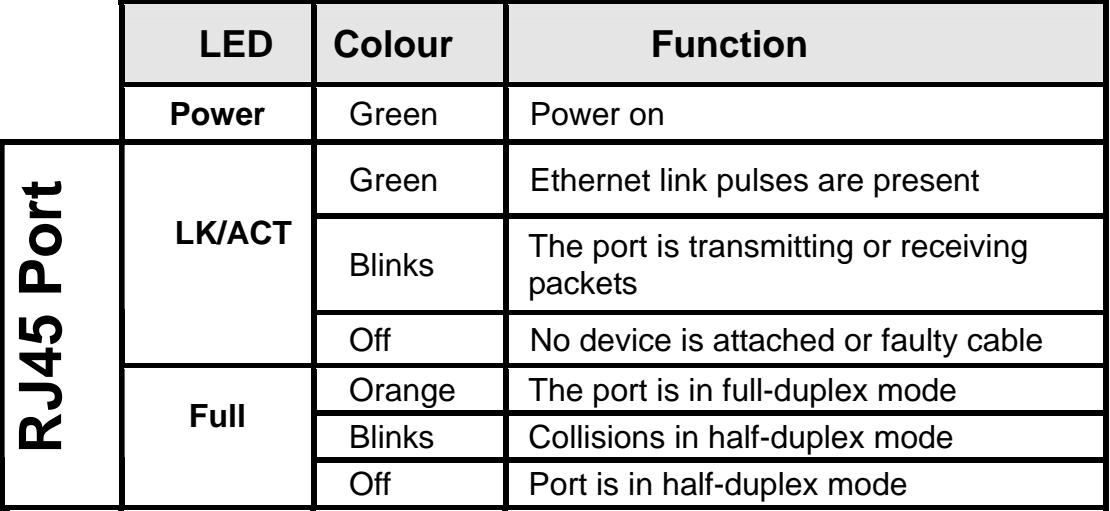

#### **Optional Fibre Plug-In Module**

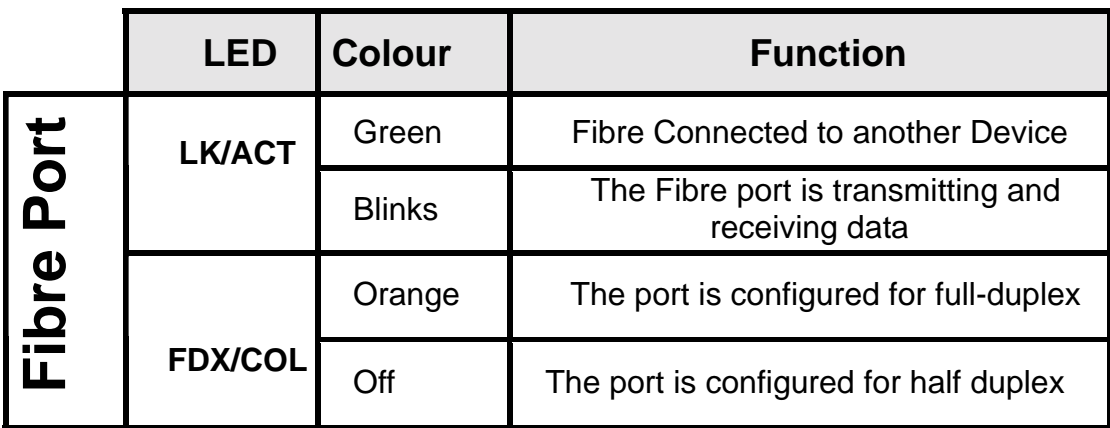

#### **Table 2 - LED Status and description**

### <span id="page-24-0"></span>**Trouble Shooting**

#### *Power*

1. Verify that the AC power is present and that the external fusing is correct and compliant with national requirements. The green Power LED should be lit to indicate that the switch is powered.

#### *Data Problems*

- 1. Ensure that the Ethernet partner device (switch, router, NIC etc) connected to the RJ-45 port of the switch is set for auto-negotiation. If this Ethernet partner device does not support auto-negotiation, then the switch can be programmed to apply the required speed and duplex modes to match the legacy partner equipment.
- 2. If the switch and the partner device cannot auto-negotiate then the units automatically revert to the lower level of half-duplex operation. This issue is common to all auto-negotiating Ethernet devices and symptoms of incorrect negotiation include data errors and fragmented packets.
- 3. Auto-negotiation can take up to 30 seconds to complete, depending on the partner device.
- 4. Ensure that the switch is not overheating due to obstructed airflow around the side vents.

#### *Optional Fibre Uplink Module*

- 1. Select the proper fibre cable for your network. The multi-mode module must use multi-mode fibre cable and the single-mode module must use single-mode fibre cable. See page [5](#page-4-0) for the supported cable types and installation settings.
- 2. Ensure that the optical loss budget of the fibre uplink is within the limits specified on page[27.](#page-26-0) Note that optical patch cables and other joints and splices can introduce additional optical losses that reduce the working distance of the fibre link.

Product Number 0-1591093-x 0-1591047-x Issue 1

## <span id="page-25-0"></span>**Product Specification**

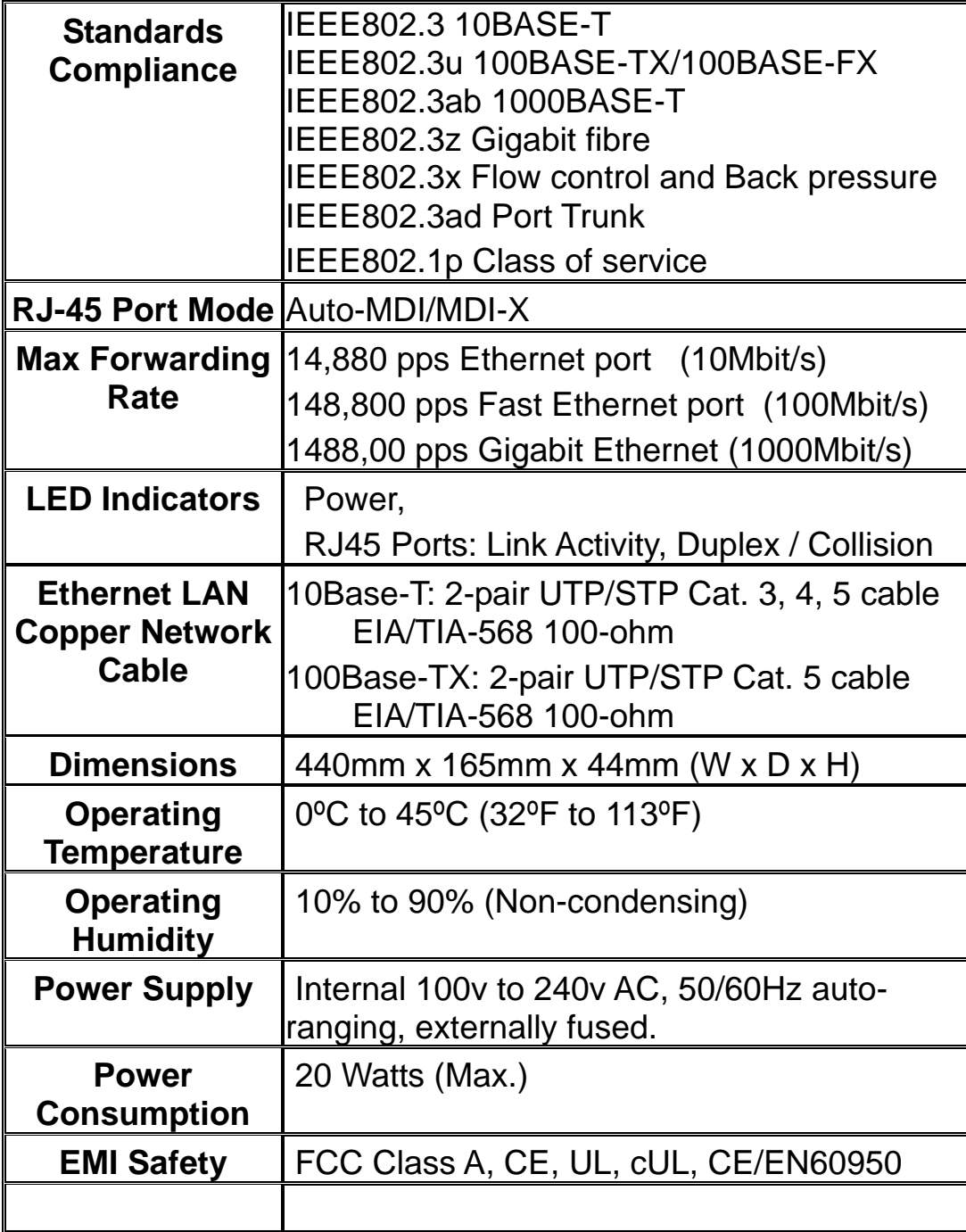

### *Optical Port Specifications*

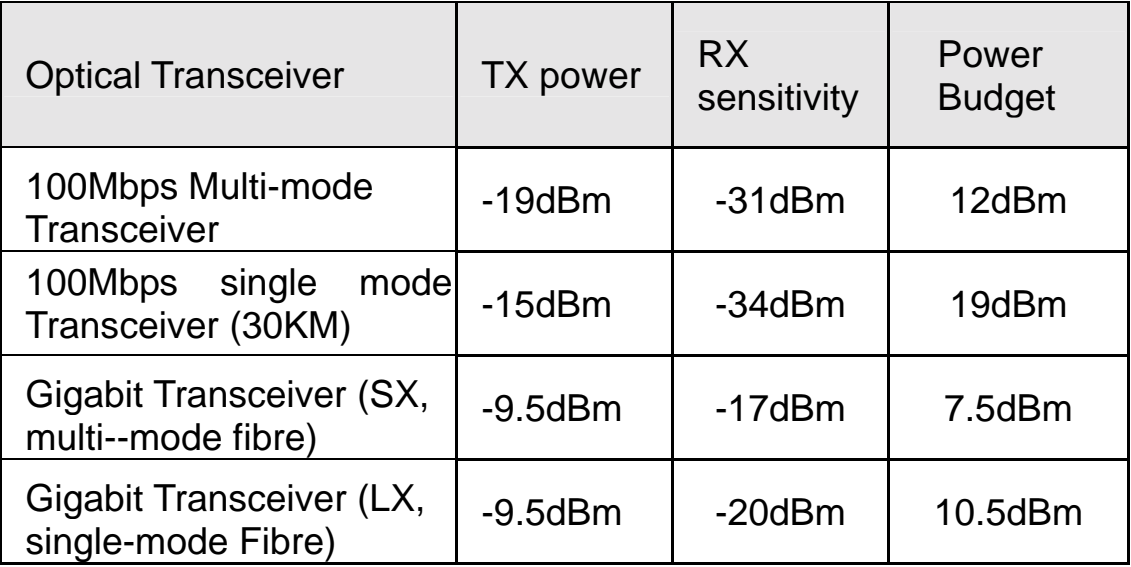

<span id="page-26-0"></span>**Table 3 - Optical Specifications** 

#### 24 and 16 Port Smart Switch II - User Manual

#### **Table Of Contents**

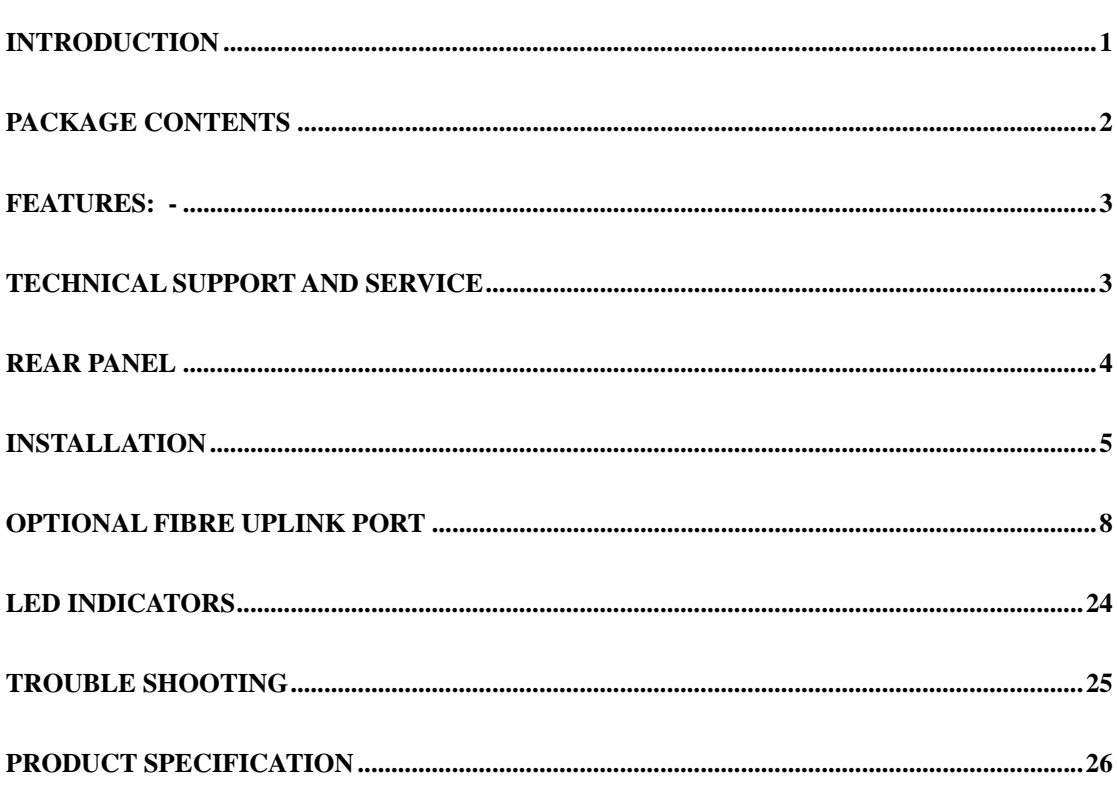

#### **24 and 16 Port Smart Switch II – User Manual Page 29**

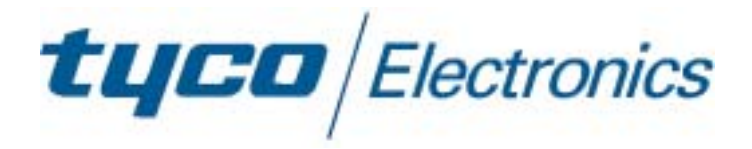

 Product Number 0-1591093-x 0-1591047-x Issue 1 © Tyco Electronics 2005

Free Manuals Download Website [http://myh66.com](http://myh66.com/) [http://usermanuals.us](http://usermanuals.us/) [http://www.somanuals.com](http://www.somanuals.com/) [http://www.4manuals.cc](http://www.4manuals.cc/) [http://www.manual-lib.com](http://www.manual-lib.com/) [http://www.404manual.com](http://www.404manual.com/) [http://www.luxmanual.com](http://www.luxmanual.com/) [http://aubethermostatmanual.com](http://aubethermostatmanual.com/) Golf course search by state [http://golfingnear.com](http://www.golfingnear.com/)

Email search by domain

[http://emailbydomain.com](http://emailbydomain.com/) Auto manuals search

[http://auto.somanuals.com](http://auto.somanuals.com/) TV manuals search

[http://tv.somanuals.com](http://tv.somanuals.com/)